# Смарт-зонды Testo Часто задаваемые вопросы

Вопросы и ответы по новым cмарт-зондам Testo

#### Как мне получить новое мобильное приложение Testo Smart Probes?

Приложение Testo Smart Probes доступно бесплатно на Google Play Store и в Apple Store. На каждой упаковке Смарт-зонда Вы можете найти QR-код, по которому можно перейти на соответствующую страницу для загрузки:

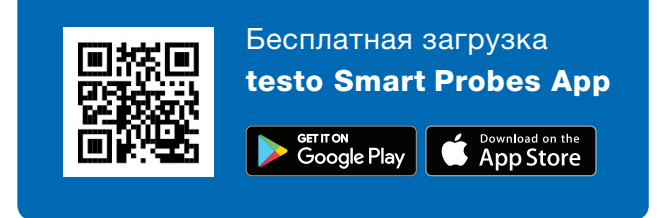

# Какие версии Android / iOS поддерживаются?

OS 8.3 / Android 4.3 или новее, Bluetooth 4.0. Приложение Testo Smart Probes было успешно протестировано на многих мобильных устройствах. Нажмите сюда, чтобы просмотреть список этих устройств.

# Почему мой смартфон не распознает Смартзонд?

Для начала проверьте, соответствует ли ваше мобильное устройство системным требованиям. Если соответствует, то отключите измерительный прибор и закройте мобильное приложение. Теперь снова включите прибор и перезапустите приложение.

## Как установить сопряжение между смартзондом и смартфоном/планшетом?

Нет необходимости вручную устанавливать сопряжение через меню Bluetooth. Просто активируйте Bluetooth на Вашем мобильном устройстве и включите смарт-зонд. Приложение установит соединение автоматически. Как только это произойдет, индикатор на смарт-зонде замигает зеленым цветом.

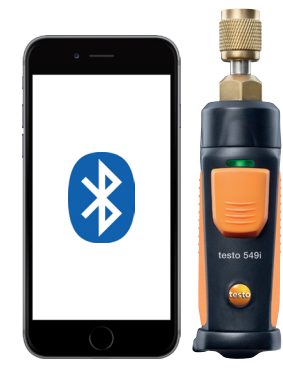

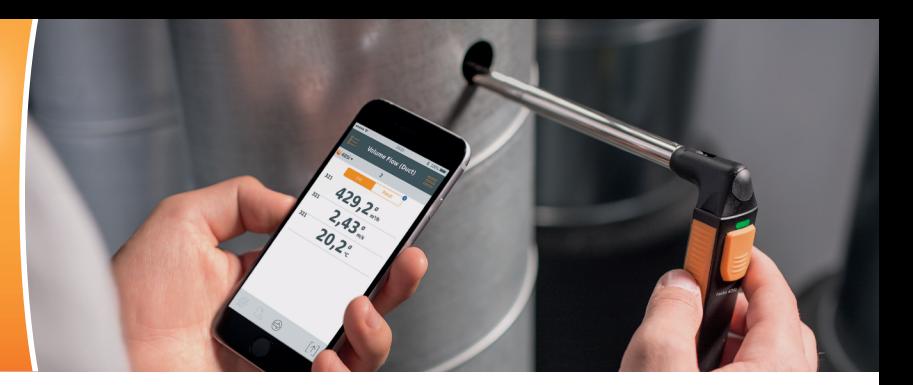

## Что делать, если мобильное устройство запрашивает PIN-код при попытке сопряжения со смарт-зондом?

Для соединения мобильного устройства со смартзондом Вам не нужен PIN-код. Активируйте Bluetooth на вашем мобильном устройстве и включите смарт-зонд. Приложение установит соединение автоматически. Как только это произойдет, индикатор на смарт-зонде замигает зеленым цветом.

## Как закрыть мобильное приложение на iOS?

Нажмите два раза подряд (быстро) кнопку Home и закройте приложение скользящим движением.

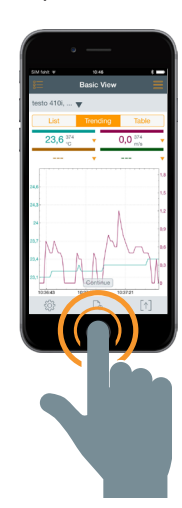

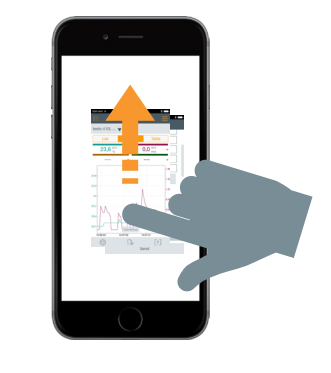

# Как закрыть мобильное приложение на Android?

Нажмите на значок «меню» и закройте приложение скользящим движением.

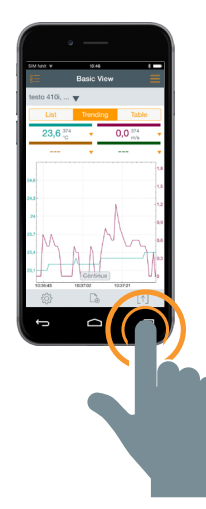

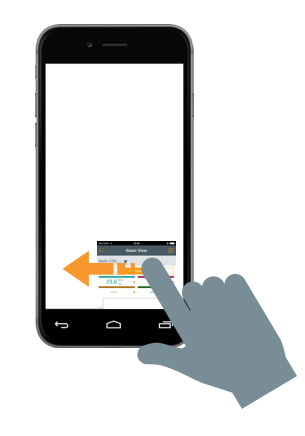

1

#### Как сохранить результаты измерения на смартфон/планшет?

iOS: PDF-отчет, график в виде изображения и таблица в виде файла Excel могут быть отправлены по электронной почте. Если во время отправки отсутствует Интернет-соединение, сообщение будет сохранено в папке «Исходящие». Помимо этого, PDF-отчет можно сохранить в iBooks или в Облачном хранилище (например, в Dropbox).

Android: Смотрите описание для iOS. Также Вы можете сохранять протокол измерений прямо на Ваше мобильное устройство.

## Сколько смарт-зондов можно одновременно подключить к мобильному приложению?

Максимум 6.

## На какое максимальное расстояние можно удаляться от смарт-зонда?

Минимум 15 метров (без препятствий). Пожалуйста, учитывайте, что данный диапазон сильно зависит от характеристик Вашего мобильного устройства.

## Можно ли добавлять графики к протоколу измерений?

Да. Сначала следует сохранить график как картинку в фотогалерее мобильного устройства. После этого нужно открыть протокол в формате PDF и вставить сохранённый рисунок как картинку.

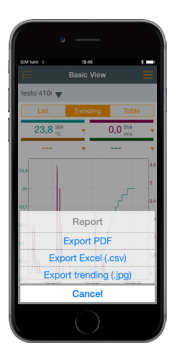

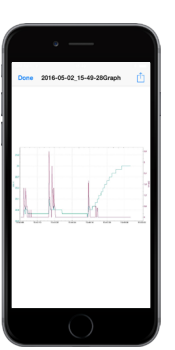

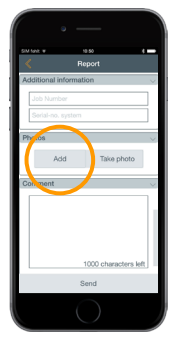

# Может ли смарт-зонд отключаться автоматически?

Если в течение 15 минут отсутствует соединение между мобильным устройством и смарт-зондом, прибор отключается автоматически.

#### Как долго я могу записывать результаты измерений?

Со стороны смарт-зонда ограничений нет. Однако приведенные ниже факторы могут влиять на продолжительность измерений:

- Уровень заряда батареи мобильного устройства - Производительность мобильного устройства (например, память, кэш)

- Расстояние между смарт-зондом и мобильным устройством.

## Какова частота измерения и можно ли ее изменить?

iOS: 1 секунда, Android: 2 секунда. Частоту измерения изменить нельзя.

# Как сохранить график за определенный промежуток времени?

После того, как график остановлен, Вы можете выбрать желаемый диапазон с помощью увеличение/уменьшение изображения.

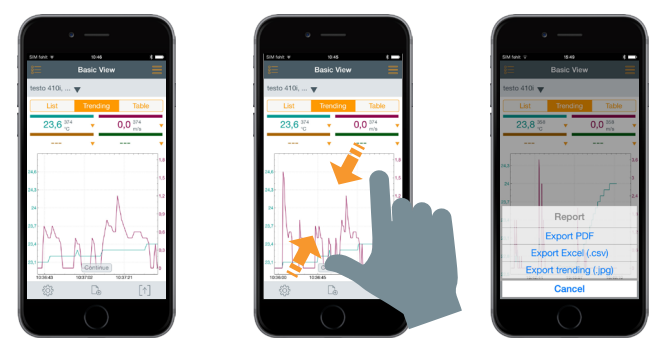

Существует ли приложение Testo Smart Probes для Windows?

Нет.

# Могу ли я пользоваться приложением Testo Smart Probes на персональном компьютере?

Нет. Однако Вы можете подключить приложение с помощью Bluetooth к мобильному устройству (iOS или Android).

# Где и как я могу вставить логотип своей компании в протокол измерений?

Нажмите на значок  $\lfloor \uparrow \rfloor$  и выберите «Экспорт PDF». Далее перейдите в раздел «Данные заказчика» и нажмите на кнопку «Выбрать изображение». Теперь выберите картинку с логотипом своей компании из фотогалереи Вашего устройства. Выбранное изображение появится в верхнем левом углу протокола измерений.

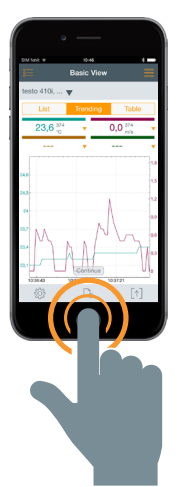

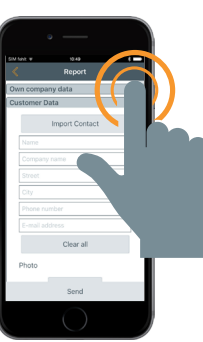

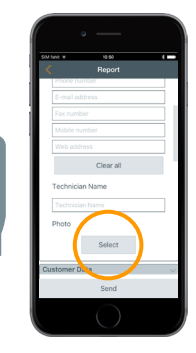

#### Как сохранить измеренные данные, когда нет сигнала и не отправляются электронные письма?

Если Интернет-соединение отсутствует, протокол измерений сохраняется в папке «Исходящие сообщения» до тех пор, пока соединение не будет восстановлено.

2

Могу ли я использовать аккумуляторные батареи для смарт-зондов?

Да.

#### Как долго работают батарейки?

testo 115i: 250 часов testo 405i: 15 часов testo 410i: 200 часов testo 510i: 150 часов testo 549i: 150 часов testo 605i: 250 часов testo 805i: 30 часов testo 905i: 250 часов

## Как подсоединить смарт-зонд Testo 549i?

Обычно Testo 549i возможно напрямую подсоединить к патрубку для измерения давления. Если соединение с патрубком труднодоступно или он имеет другую резьбу (например, оборудование на хладогенте R410A), мы рекомендуем использовать следующие адаптеры:

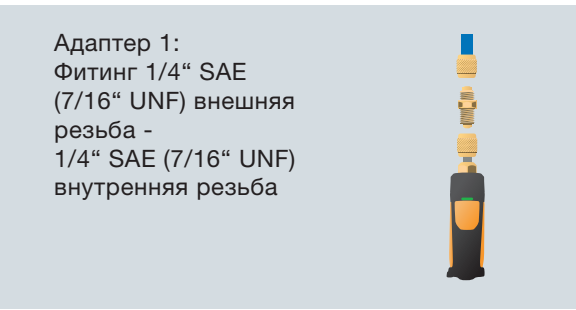

Адаптер 2: Угловой фитинг 90°, 1/4" SAE (7/16" UNF) внешняя резьба 1/4" SAE (7/16" UNF) внутренняя резьба

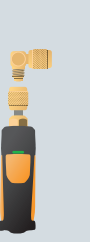

Адаптер 3: Фитинг 1/4" SAE (7/16" UNF) внешняя резьба 3/8" SAE (5/8" UNF) внутренняя резьба для R410A

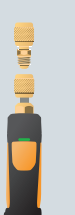